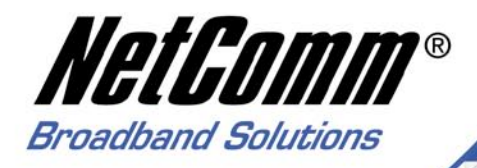

# **Quick Start Guide**

NB9 and NB9W ADSL2+ VoIP Router

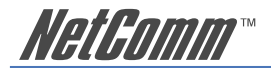

# **Contents**

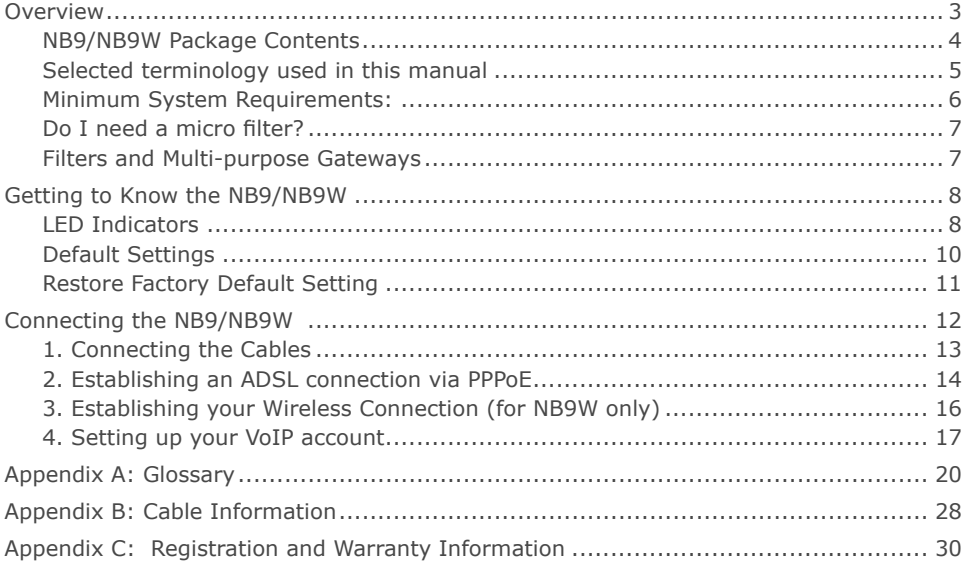

#### VERY IMPORTANT NOTE:

 The NB9/NB9W is equipped with an automatic 'back-up' telephone line which will connect you to the emergency operator when 000 is dialled on the handset. For this feature to function correctly, you need a functioning telephone line and that line needs to be correctly connected to the NB9/NB9W's line port. NetComm will not be liable to any person for any expenses, losses, damages or costs if the emergency operator cannot be reached for any reason beyond NetComm's control, including but not limited to the non-existent or incorrect connection of the telephone line to the NB9/NB9W; faults in line cords, plugs or other cabling/exchange faults; lightning strikes disabling the NB9/NB9W line circuits; the user disabling the LifeLine support in the NB9/NB9W advanced features; problems with the user's handset or damage caused to the NB9/NB9W by it; the user not having a valid account with the telephone service providers for a regular telephone service; and the '000' service being congested or not operational.

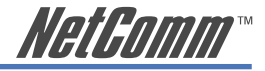

# <span id="page-2-0"></span>**Overview**

Thank you for purchasing the NetComm NB9/NB9W ADSL2+ VoIP Router. NetComm is proud to introduce this entirely new class of all-in-one device incorporating ADSL2+, VoIP and Wireless in a single compact unit. The NB9/NB9W is truly a 'broadband communications gateway' that, when attached to the appropriate ISP services, will enable multiple broadband communications streams to run concurrently into your home or office. Data and voice services can be delivered and distributed to multiple PCs at the same time, while the gateway can be managed via 'Quality of Service' (QoS) controls to ensure that priority is given to voice traffic, or to the traffic of your choice.

The VoIP 'terminal adaptor' capability enables you to connect existing telephones to the device to make inexpensive or free VoIP phone calls to any destination, while simultaneously providing internet connectivity for multiple computers.

Let's look at some of the capabilities offered by the NB9/NB9W in brief:

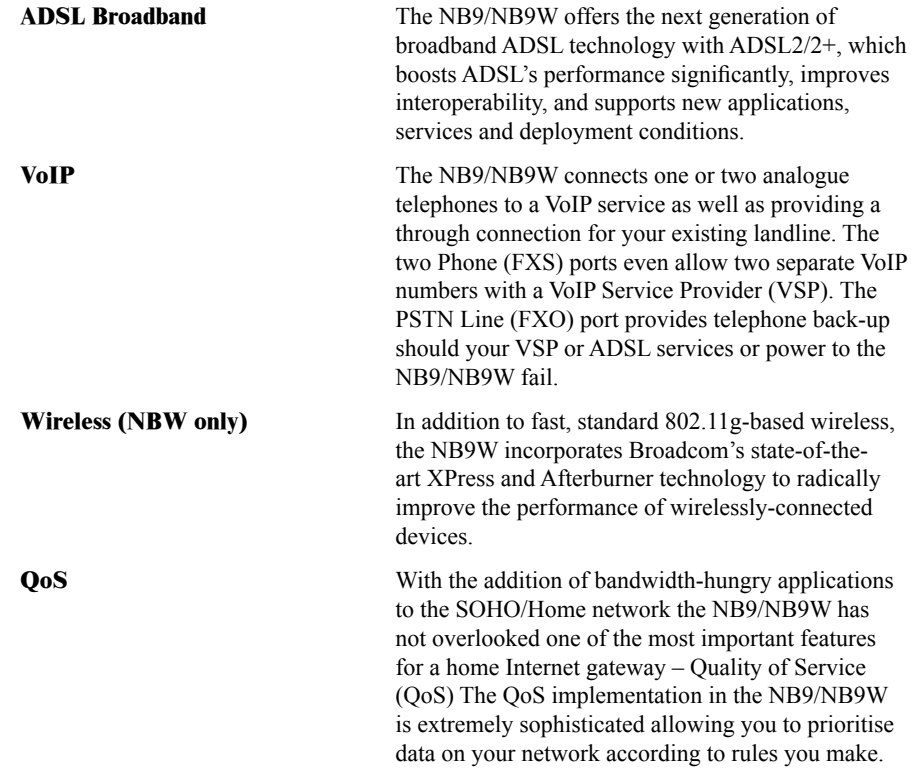

<span id="page-3-0"></span>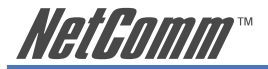

# **NB9/NB9W Package Contents**

Your NB9/NB9W contains the following item

• NB9 OR NB9W Broadband Communications Gateway (both models shown)

- Power Supply
- 2 x RJ11 ADSL Line Connection Cable
- RJ4 Cat 5 Ethernet cable
- Installation CD

• Package Contents List and Quick Start Guide

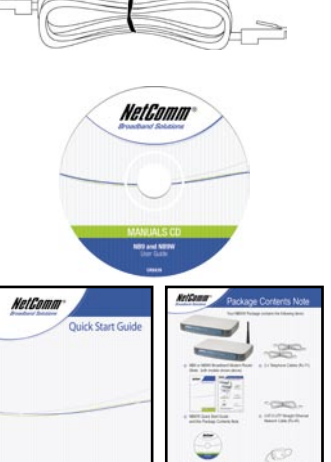

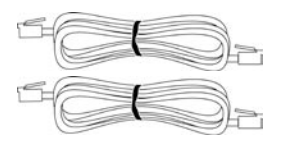

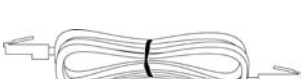

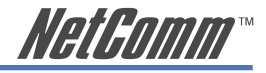

# <span id="page-4-0"></span>**Selected terminology used in this manual**

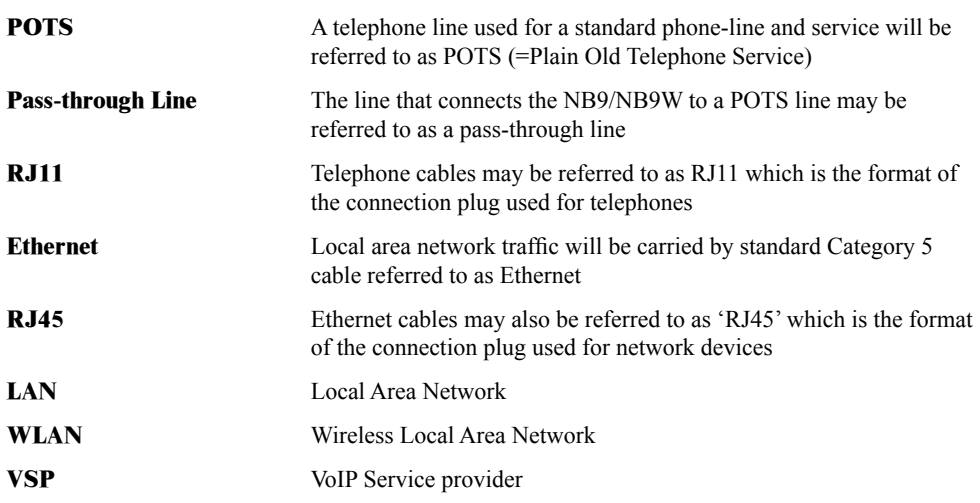

For further terminology, see the Glossary appendix.

<span id="page-5-0"></span>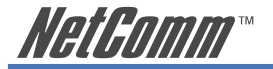

#### **Minimum System Requirements:**

Different aspects of the NB9/NB9W have different requirements, so let's look at them in turn. We'll start with your computer, which ought to match the following requirements if you are to enjoy the benefits of a high-speed ADSL connection and use of VoIP and Wireless Networking.

#### PC Requirements:

- Any computer running Windows 98/2000/Me/XP or Macintosh OSX
- Ethernet or Wireless Network card
- CD-ROM drive
- Web browser e.g.
- Internet Explorer 5.1 (or better)
- Netscape Navigator
- Mozilla FireFox 1.0.4

#### ADSL Requirement:

- ADSL broadband connection to an ISP (Internet Service Provider)
- ADSL Splitter/Filter (see below for details)
- Note: Connection at ADSL2 or 2+ rate depends on the service offered by your ISP; the device will operate at standard ADSL rates in the absence of the 2 or 2+ service. Consult your ISP for details.

#### VoIP Requirements:

- One or two telephone handsets for VoIP service
- Note: The NB9/NB9W serves as an Analogue Terminal Adaptor so any touchtone phone may be used for VoIP services.
- Account with a VoIP Service Provider (VSP) including relevant account details

#### Wireless Requirements (for NB9W only):

• Wireless Network Interface Card (NIC) for each intended computer

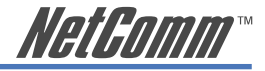

#### <span id="page-6-0"></span>**Do I need a micro filter?**

Micro filters are used to prevent interference between phones and fax machines, and your ADSL service. If your ADSL-enabled phone line is being used with any equipment other than your ADSL Modem then you will need to use one Micro filter for each phone device in use. Telephones and/or facsimiles in other rooms that are using the same line will also require Microfilters. The following diagram gives an example of connecting your ADSL Modem/ Router using a Microfilter. A suitable Microfilter can be purchased from NetComm or your Service Provider, if required.

A central splitter may be installed with your ADSL service or when your current phone line is upgraded to ADSL. If your telephone line is already split you will not need to use a Microfilter on each device.- Check with your ADSL or phone service provider if you are unsure as to whether a splitter is installed at your premises.

#### **Filters and Multi-purpose Gateways**

The multi-purpose ADSL/VoIP gateway uses a different filter configuration to an ADSL modem/ router. With the NB9/NB9W, an in-line splitter is placed between a non-filtered telephone outlet and the NB9/NB9W. One RJ11 cable is then connected from the splitter's 'Line' port TO the NB9/ NB9W LINE port. Another is connected from the splitters 'ADSL' port to the NB9/NB9W ADSL port. This is to allow the 'pass-through' line to connect via the POTS if necessary.

If the premises into which the NB9/NB9W is to be used already has a central line-splitter installed, then one line should be connected from the LINE port of the NB9/NB9W to an unfiltered, POTS telephone point, and another line should be connected from the ADSL port to and ADSL-ready telephone point.

<span id="page-7-0"></span>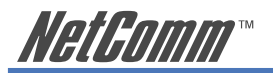

# **Getting to Know the NB9/NB9W**

It is recommended that you take a moment to acquaint yourself with the indicator lights, ports and default settings of the NB9/NB9W prior to commencing with installation.

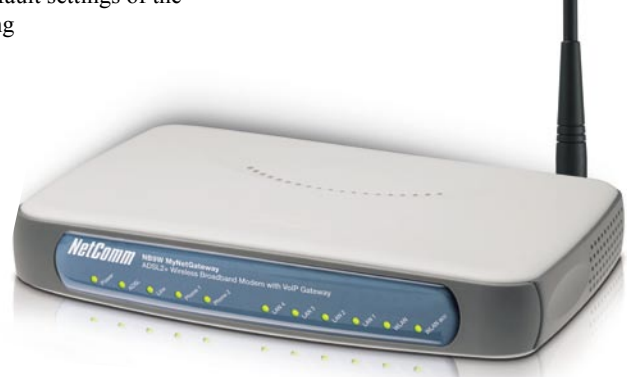

# **LED Indicators**

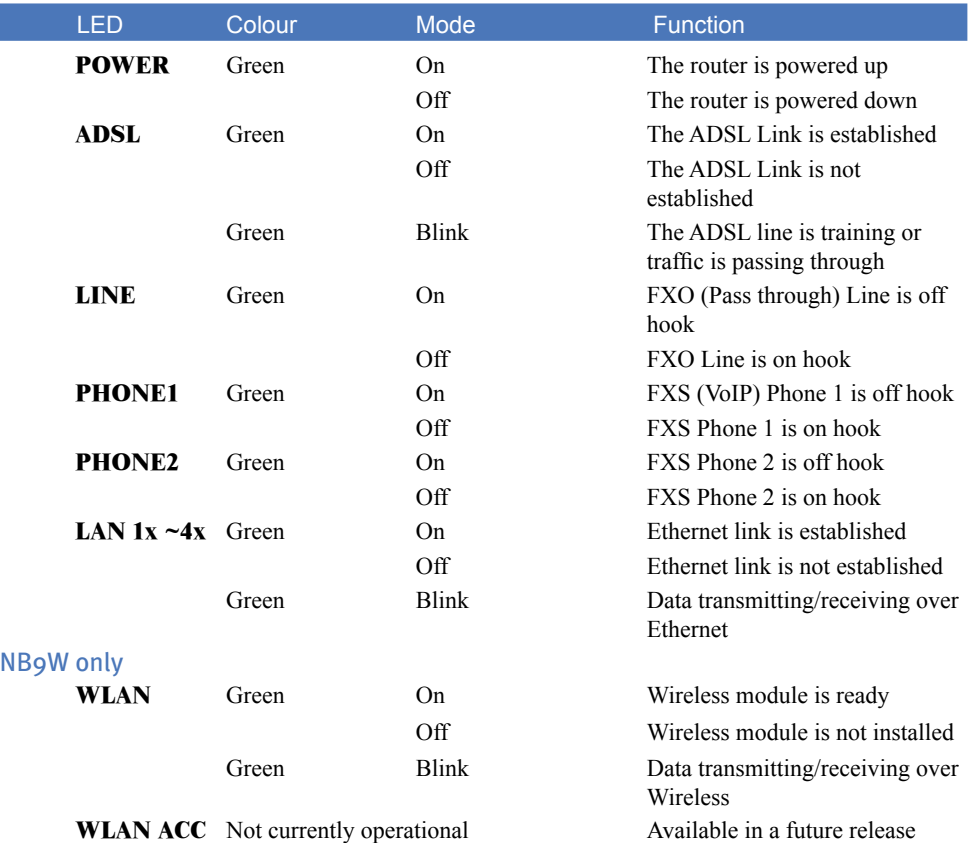

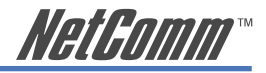

## **Back Panel Ports**

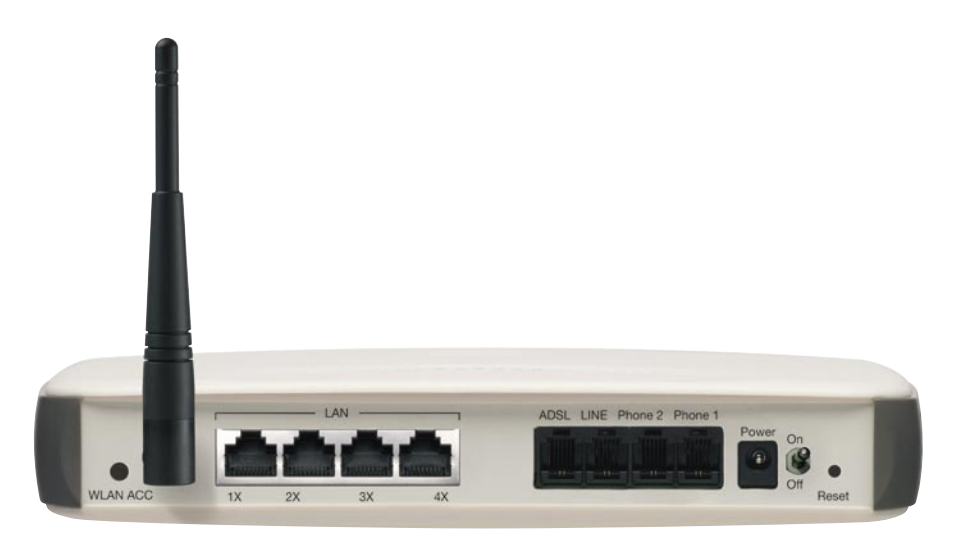

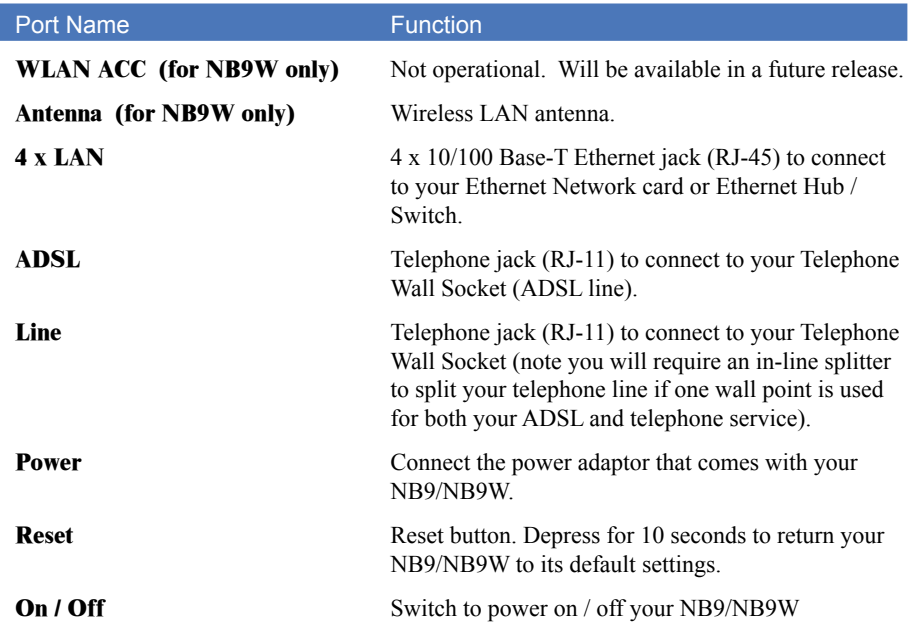

<span id="page-9-0"></span>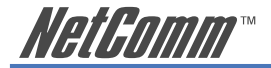

#### **Default Settings**

The following are the default LAN (Local Area Network), WAN (Wide Area Network) and WLAN (Wireless LAN) settings.

#### **LAN (Management)**

- **Static IP Address:** 192.168.1.1;
- **Subnet Mask:** 255.255.255.0;
- **Default Gateway:** blank;

#### **WAN (Internet)**

- **Empty:** Once you have run through 'ADSL Quick Setup' you will have a saved WAN connection;
- **Default connection type:** PPPoE (most common for Australian ISPs);
- **VPI / VCI:** 8 / 35;

#### **Modem Access**

- **Username:** admin
- **Password:** admin

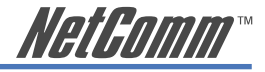

#### <span id="page-10-0"></span>**Restore Factory Default Setting**

Restore Factory Defaults will reset the NB9/NB9W to its factory default configuration. Occasions may present themselves where you need to restore the factory defaults on your NB9/NB9W such as:

- You have lost your username and password and are unable to login to your NB9/ NB9W's web configuration page;
- You have purchased your NB9/NB9W from someone else and need to reconfigure the device to work with your ISP;
- You are asked to perform a factory reset by NetComm Support staff

In order to restore your NB9/NB9W to its factory default settings, please follow these steps:

- Ensure that your NB9/NB9W is powered on (for at least 10 seconds);
- Use a paper clip or a pencil tip to depress the reset button for ten seconds and release. At this point, the reset is in progress. Do not power off the unit at this point;
- When indicator lights return to steady green, reset is complete. The default settings are now restored. The entire process takes about 45 seconds to complete;
- Once you have reset your NB9/NB9W to its default settings you will be able to access the device's configuration web interface using http://192.168.1.1 with username 'admin' and password 'admin';

<span id="page-11-0"></span>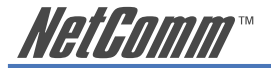

# **Connecting the NB9/NB9W**

The diagram below shows you how to connect the NB9/NB9W to your PC, ADSL and POTS service.

The initial set-up is required regardless of whether you wish to use ADSL, VoIP, Wireless, only one, or any combination of these.

The order in which set-up will be explained is:

- 1. Connecting the cables between NB9/NB9W, PC and telephone(s) and power on
- 2. Establish ADSL connection
- 3. Set up Wireless (for NB9W only)
- 4. Set up VoIP

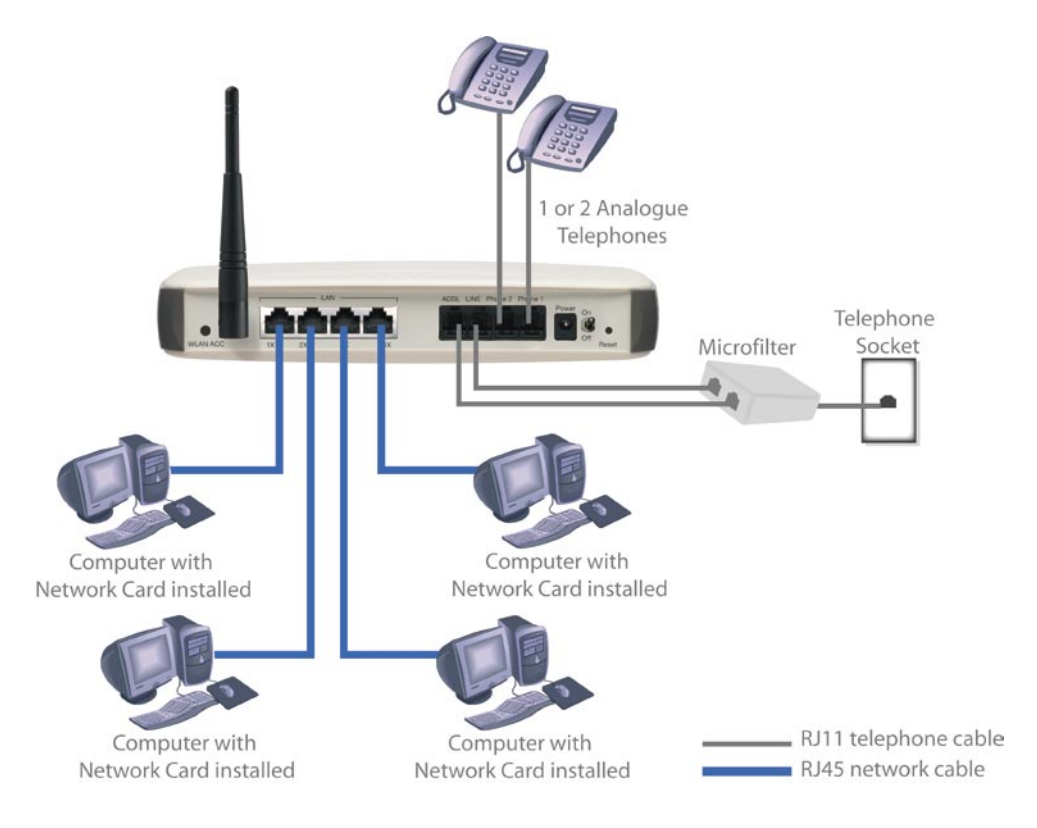

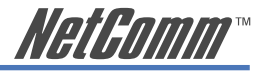

# <span id="page-12-0"></span>**1. Connecting the Cables**

Note: If you wish to link to the NB9W wirelessly at the outset, see Establishing a Wireless Connection below.

- 1. Connect your PC using Ethernet cable to one of the LAN ports of your NB9/NB9W;
- 2. Connect the POTS pass-through line ;
	- i. Connect POTS telephone line FROM telephone wall-socket TO rear port on splitter called LINE;
	- ii. Connect one end of the NB9/NB9W's RJ11 (telephone) cable to PHONE port of the splitter;
	- iii. Connect the other end to the LINE port on NB9/NB9W;
- 3. Connect the ADLS service connect one end of the second accompanying RJ11 cable to the ADSL port of the splitter and connect the other end to the ADSL port of the NB9/ NB9W;
- 4. Connect the power cable to the Power socket and plug into a power source;
- 5. Switch your NB9/NB9W on using the switch on the rear of the device;
- 6. Switch on your PC.

Make sure the LAN LED (light) on your NB9/NB9W is on, which indicates that network function is active.

Note that the pass-through service is provided as a back-up and that calls made through this line are not the same VoIP calls and will be subject to normal telecommunications charges.

The next section explains how to establish your ADSL connection to the Internet.

<span id="page-13-0"></span>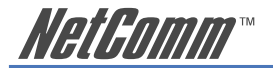

## **2. Establishing an ADSL connection via PPPoE**

Having physically connected your NB9/NB9W, the next step is to establish your ADSL connection to the Internet, via your ISP.

Nearly all Australian ISPs connect their clients via a standard method called PPPoE (Point-to-Point Protocol over Ethernet). Your NB9/NB9W has a 'Quick Setup' page configured for easy access via PPPoE, so all you need do is enter the Username and Password issued by your ISP, click the 'Save & Connect' button and connection will follow. This sequence will be explained here.

Note: If you are not using a PPPoE connection type, then consult the section under Advanced>WAN for details of choosing another connection type (e.g. PPPoA, Static, Bridge, etc.). If unsure, follow the steps in this section first.

At this point you must have your NB9/NB9W connected according to Section 1, above, with your PC connected to the NB9/NB9W via Ethernet cable (or wireless link for NB9W only). You must also have your ISP-supplied username and password on hand.

- 1. For Windows users, insert the accompanying CD into your CD-ROM drive. An autorun screen should appear. Click the 'Configure NB9/NB9W' button:
- Note: If you do not have a CD-ROM or are running a non-Windows OS, you can access the NB9/NB9W Configuration page by opening a web browser and entering http://192.168.1.1 into the Address / Location field. If you are not able to access the login screen by this means, go to the section titled 'Computer Hardware Configuration' for instructions and come back here when this is completed. Otherwise, proceed to next.
- 2. Enter the username 'admin' and password 'admin' and click 'OK';
- 3. The following web page is displayed:

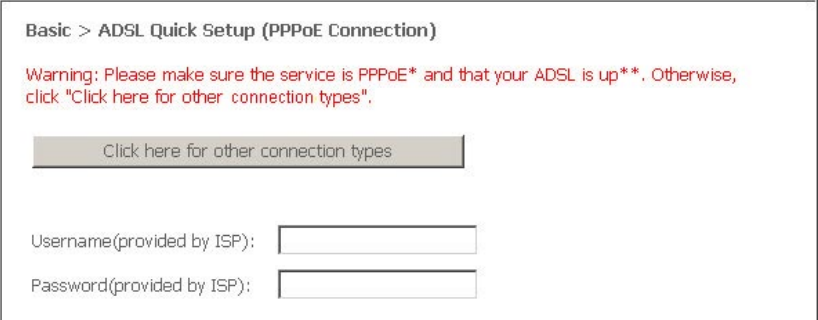

4. Enter your PPPoE Username and PPPoE Password and click the Save & Connect. The NB9/NB9W will apply all of the settings in approximately 2 minutes.

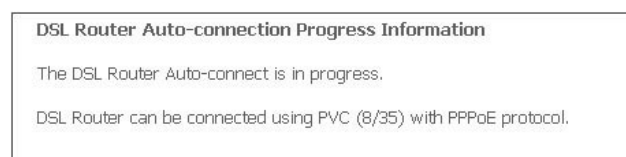

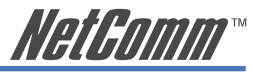

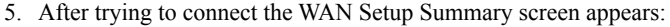

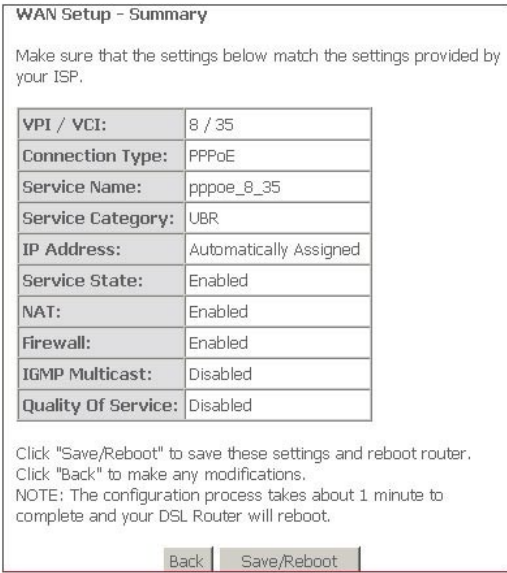

- 6. Click on Save/Reboot and close browser window;
- 7. After Save/Reboot, close Browser Window and wait for several minutes. Then re-open Browser Window and log in to the NB9/NB9W again following steps 1-2 above. You will then see the Basic>Home page indicating your ADSL service is connected. Proceed to cofigure VoIP and Wireless, if required.

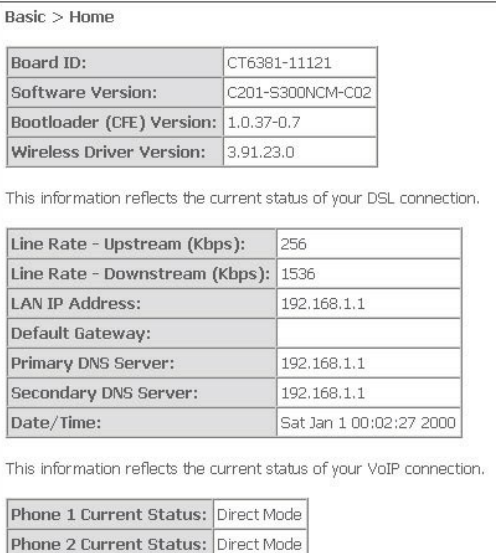

<span id="page-15-0"></span>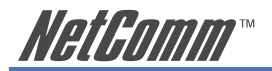

# **3. Establishing your Wireless Connection (for NB9W only)**

Wireless networking provides an alternative connection to using Ethernet cable. Wireless access is enabled by default on your NB9W with the following default settings:

- **Wireless network name (SSID):** 'wireless';
- **Security: WEP (64-bit) HEX key:** 'a1b2c3d4e5';

Note: For advanced wireless settings of your NB9W refer to the User Guide included on your NB9/NB9W CD ROM.

If you have a wireless Ethernet card on your PC, you can connect to your NB9W by following these steps:

- 1. Connect the NB9W as in the diagram above, except for Point 1;
- 2. Enable the wireless connectivity of your PC;
- 3. Search for available wireless networks;
- 4. The default name (SSID) of the NB9W's wireless network, 'wireless', will appear;
- 5. Connect to the SSID 'wireless' and when prompted, enter the default HEX password which is A1B2C3D4E5;
- 6. Proceed with 'Establishing an ADSL link via PPPoE' above.

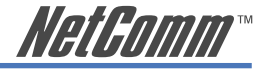

#### <span id="page-16-0"></span>**4. Setting up your VoIP account**

Once you have successfully connected to the Internet you are ready to setup your VoIP account to start making telephone calls over the Internet. This section will deal with setting up a single VoIP account with standard settings.

Note: Make sure you get all your necessary VoIP account details from your VSP (VoIP Service Provider) before you begin. These details are not your ADSL User Name and Password.

Your VoIP checklist includes:

- VoIP account username (known as 'Auth. ID' in your NB9/NB9W);
- VoIP account password (known as 'Auth. Password' in your NB9/NB9W);
- SIP Proxy Server IP address:
- SIP Proxy Port:
- SIP Proxy Domain;
- Register Expire Time.

Once you have the above settings (crucial ones being Auth. ID, Auth. Password and SIP proxy) you are ready to start setting up your VoIP service on your NB9/NB9W.

1. If you are not already logged into your NB9/NB9W, open a web browser and navigate to http://192.168.1.1 and login with the NB9/NB9W username & password (admin / admin);

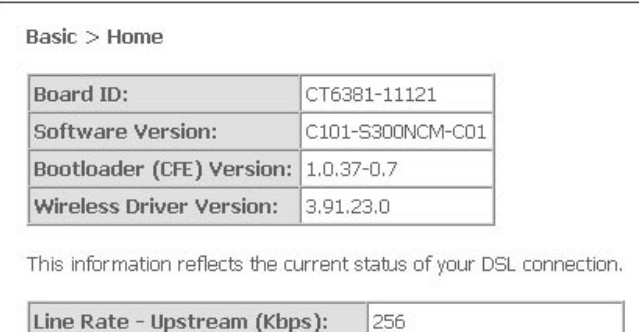

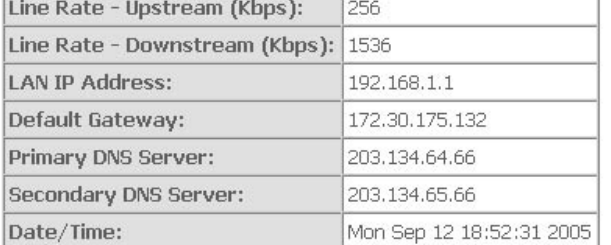

This information reflects the current status of your VoIP connection.

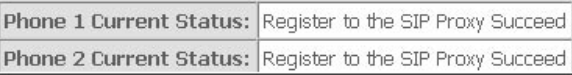

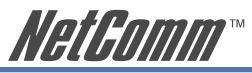

2. Click on 'Voice' to access the VoIP setup page;

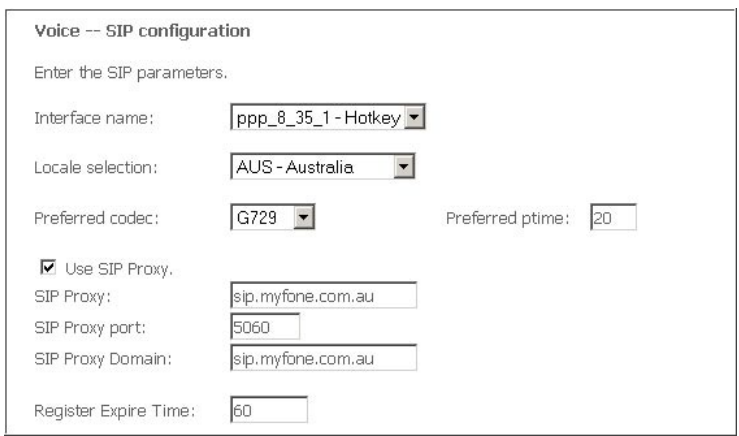

- 3. Interface Name: Don't change the 'Interface name' setting;
- 4. Preferred codec: The preferred codec is set to 'none' which means your NB9/NB9W will choose the correct codec when communicating with your SIP proxy from your VSP (VoIP Service Provider);
- 5. Preferred ptime: The 'Preferred ptime' is the time delay (milliseconds) between voice packets sent. Do not change this value unless your VSP has asked you to;
- 6. SIP Proxy: Enter the SIP Proxy IP address (issued by your VSP);
- 7. SIP Proxy Port: The default is port 5060, but your VSP may ask you to change this;
- 8. SIP Proxy Domain: In most cases this is the same value as the SIP Proxy IP address (check with your VSP if unsure);
- 9. Register Expire Time: Default is 180 seconds. Don't change this value unless your VSP instructs you to;

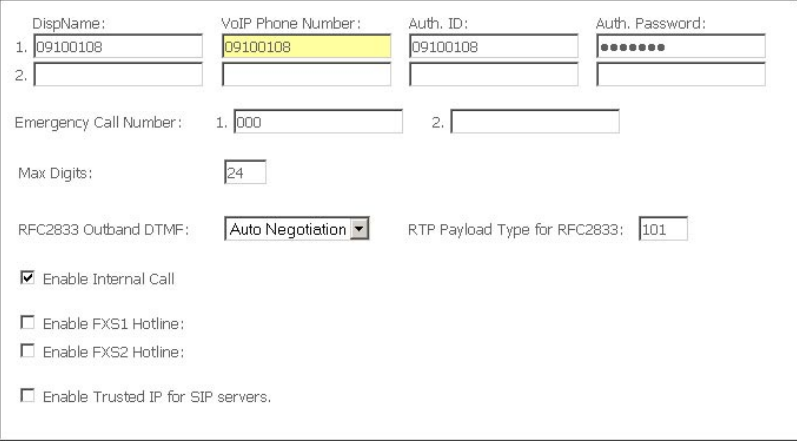

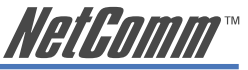

- 10. DispName: This is the user-defined 'extension number' that will display on the other phone connected to the NB9/NB9W;
- 11. VoIP Phone Number: issued by VSP
- 12. AuthID: same as above
- 13. Auth. Password: VoIP password issued by VSP
- 14. Once VoIP settings have been entered, click on Apply and Save all VoIP Parameters.

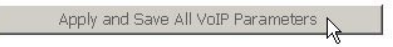

15. Once your SIP client has started, click on the 'Basic > Home' to see what the status of your Voice service is:

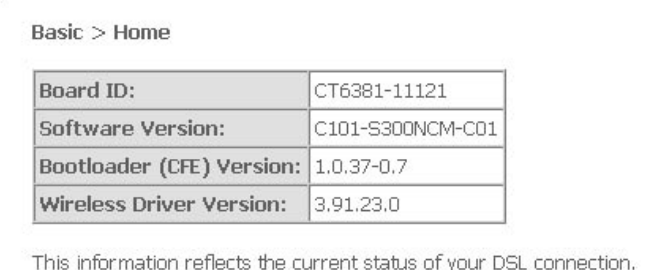

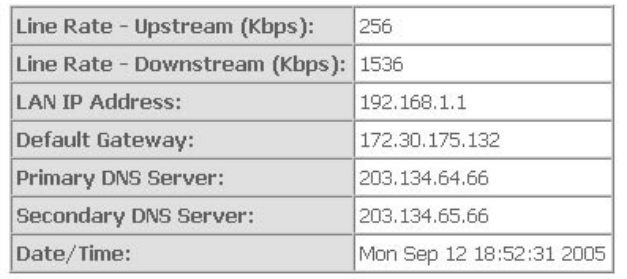

This information reflects the current status of your VoIP connection.

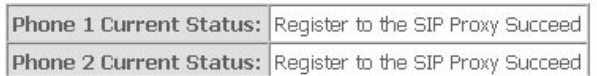

#### 16. Pick up your telephone, make sure you have dial tone and can make a call.

Note: If you experience any failure in setting up your VoIP, please refer to the User Guide included on your CD ROM for more information.

<span id="page-19-0"></span>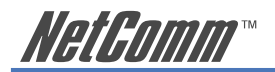

# **Appendix A: Glossary**

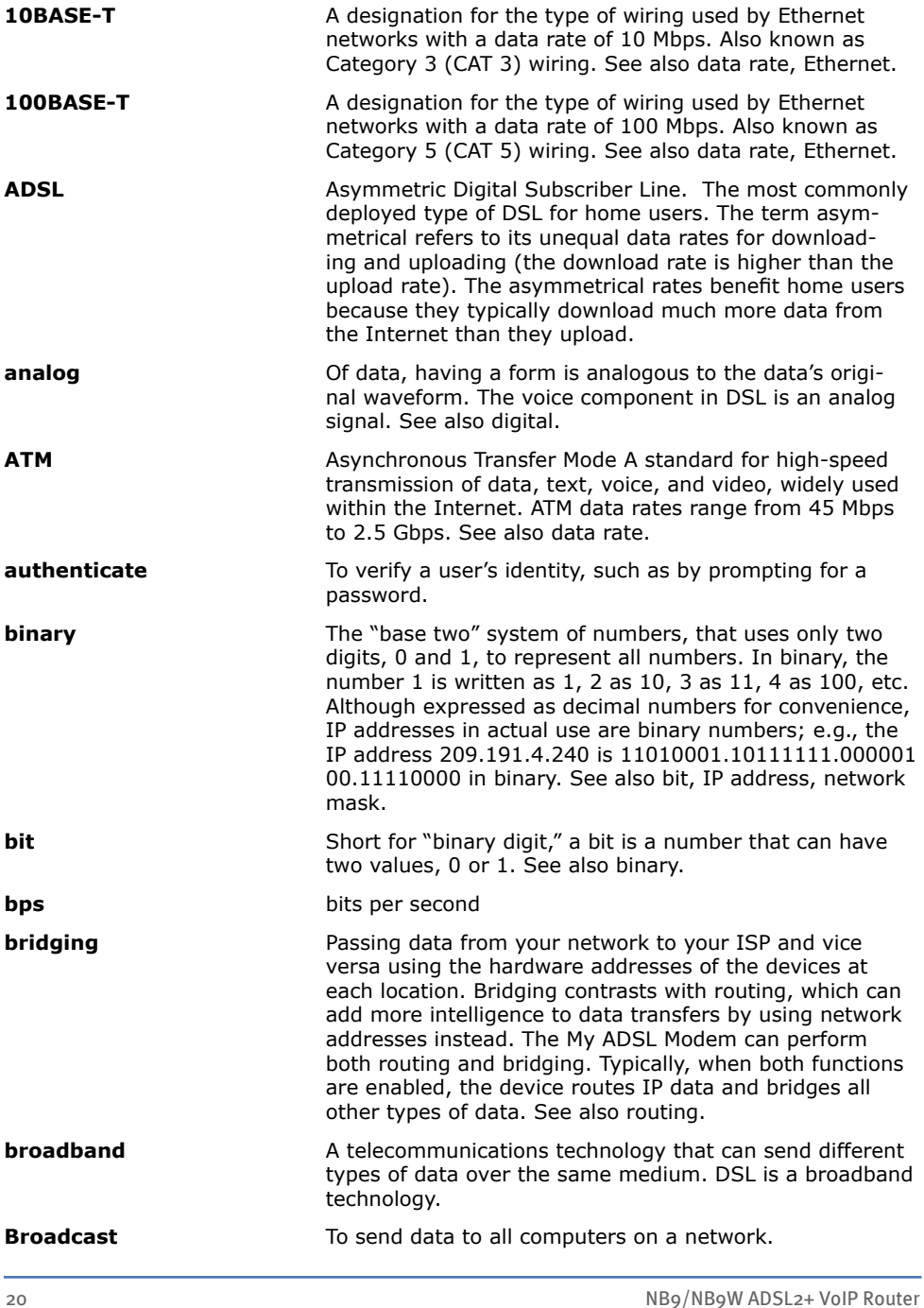

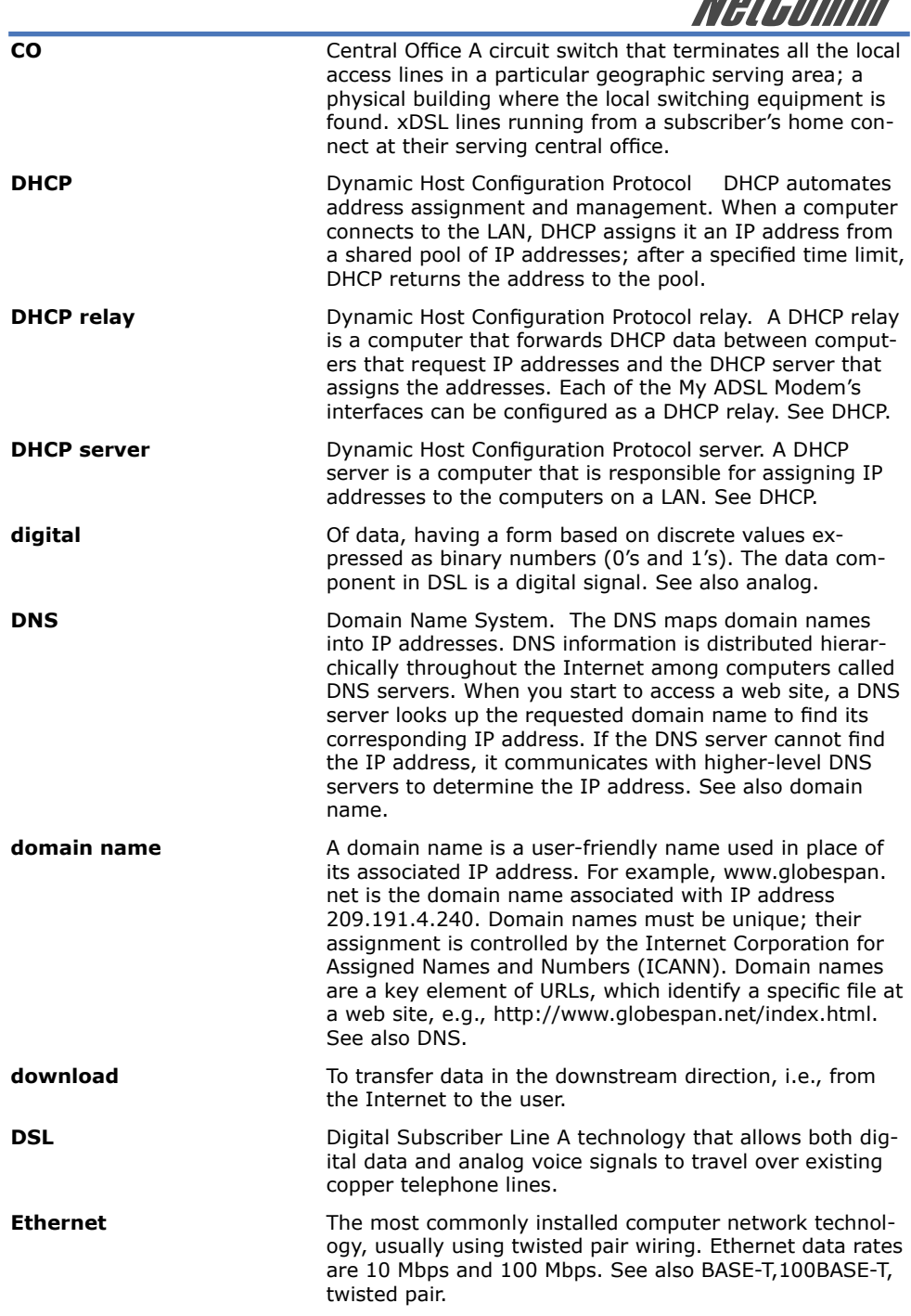

**HotPomm** 

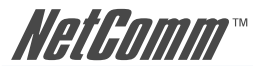

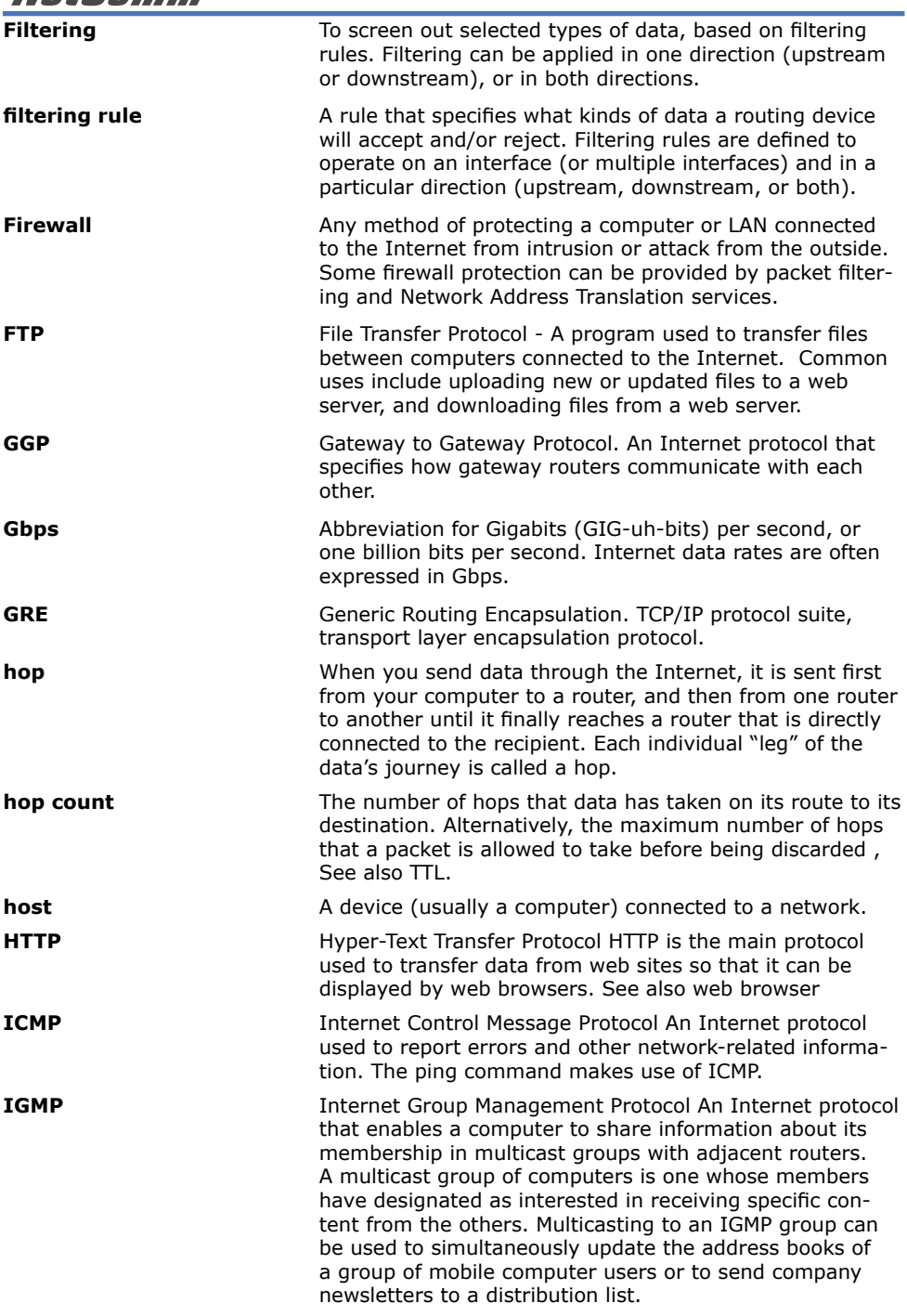

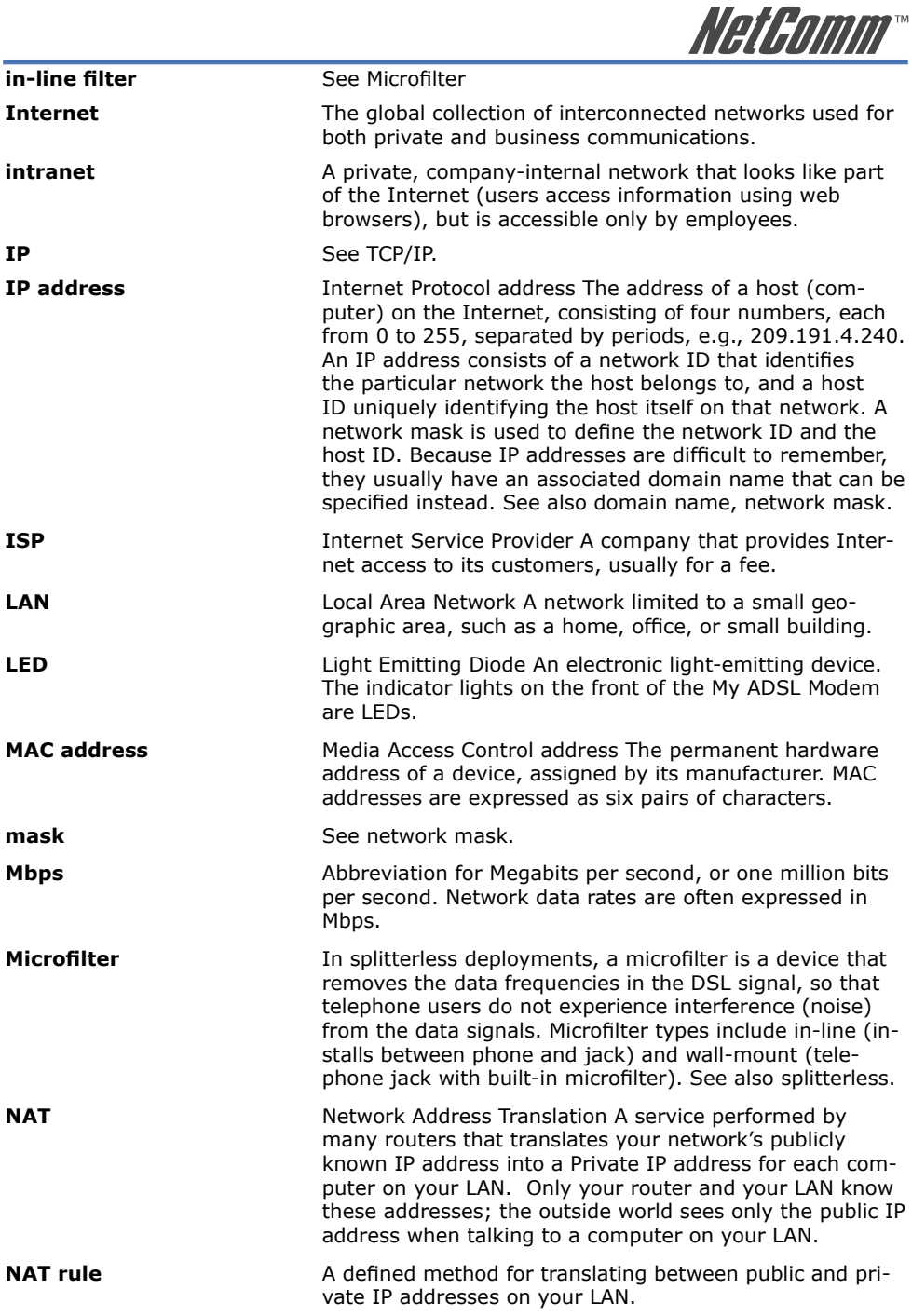

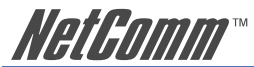

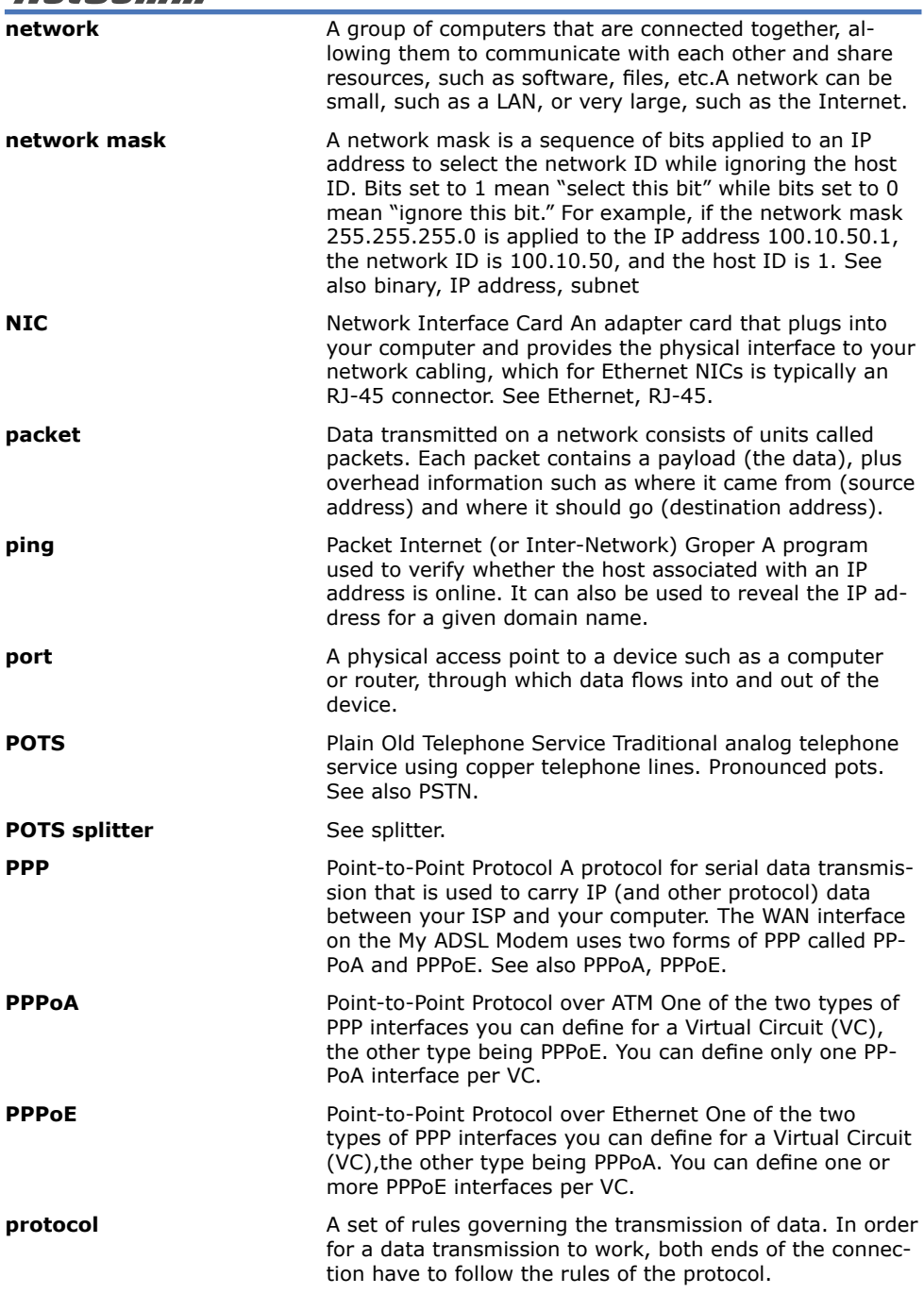

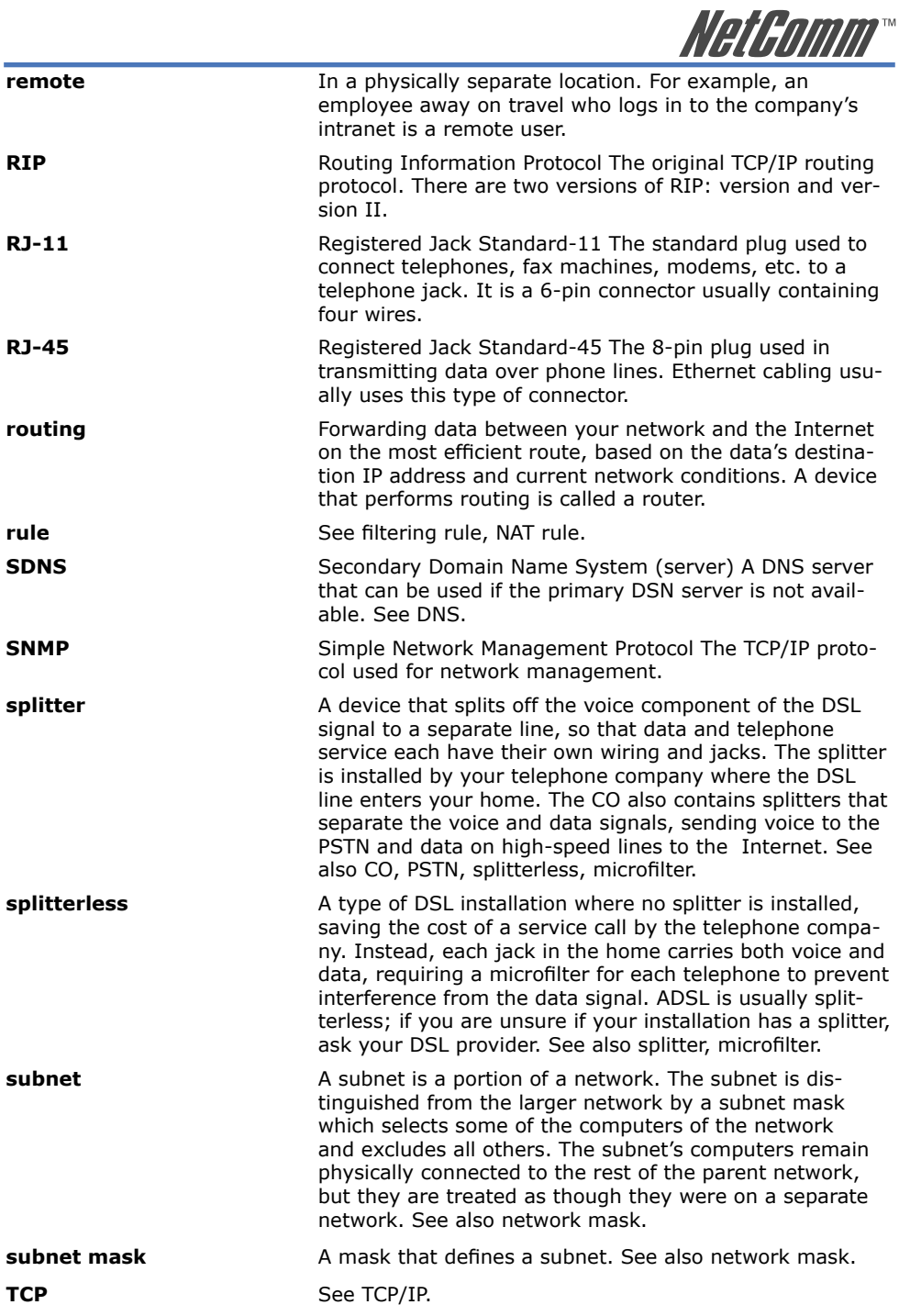

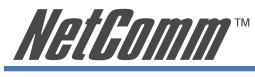

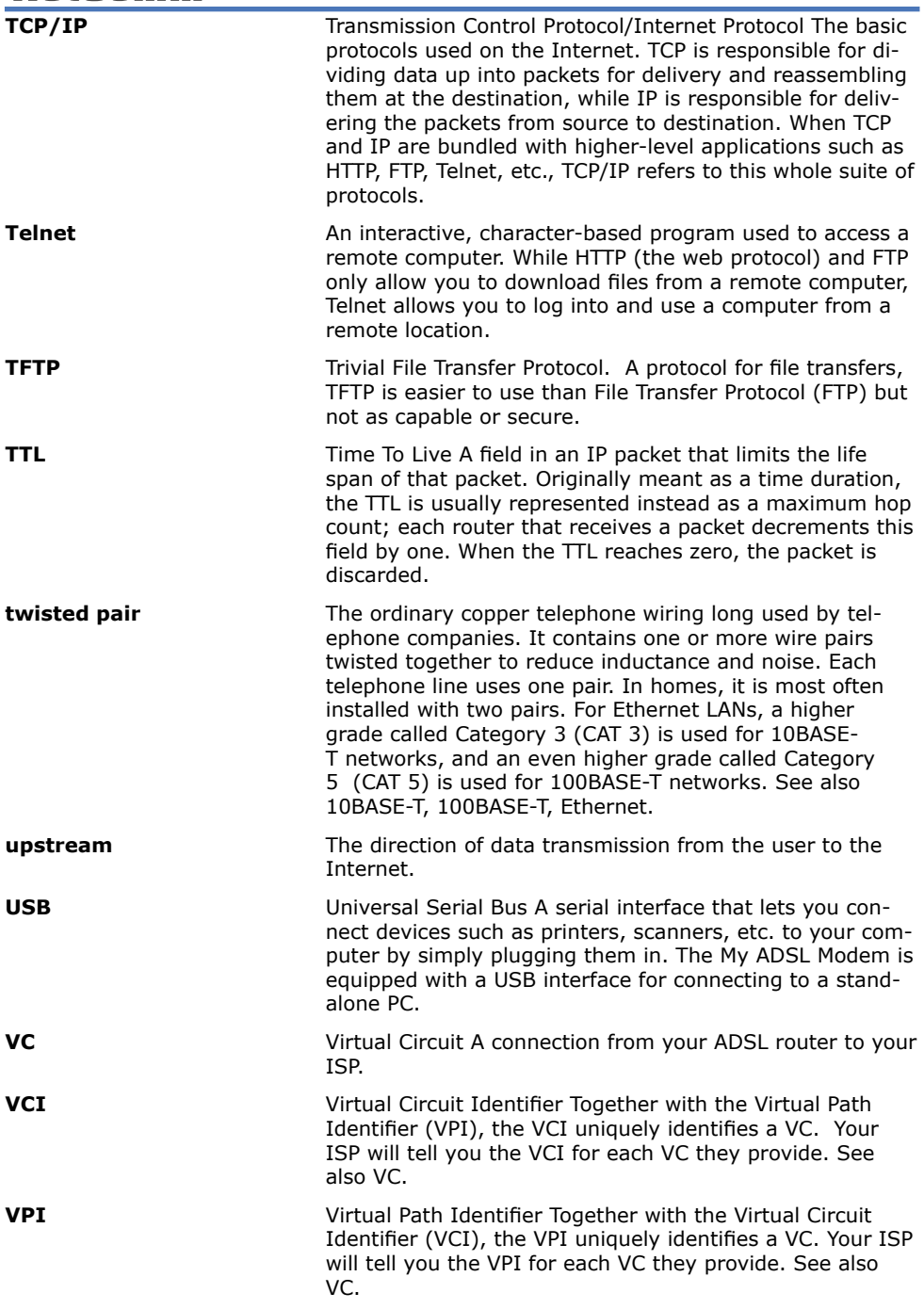

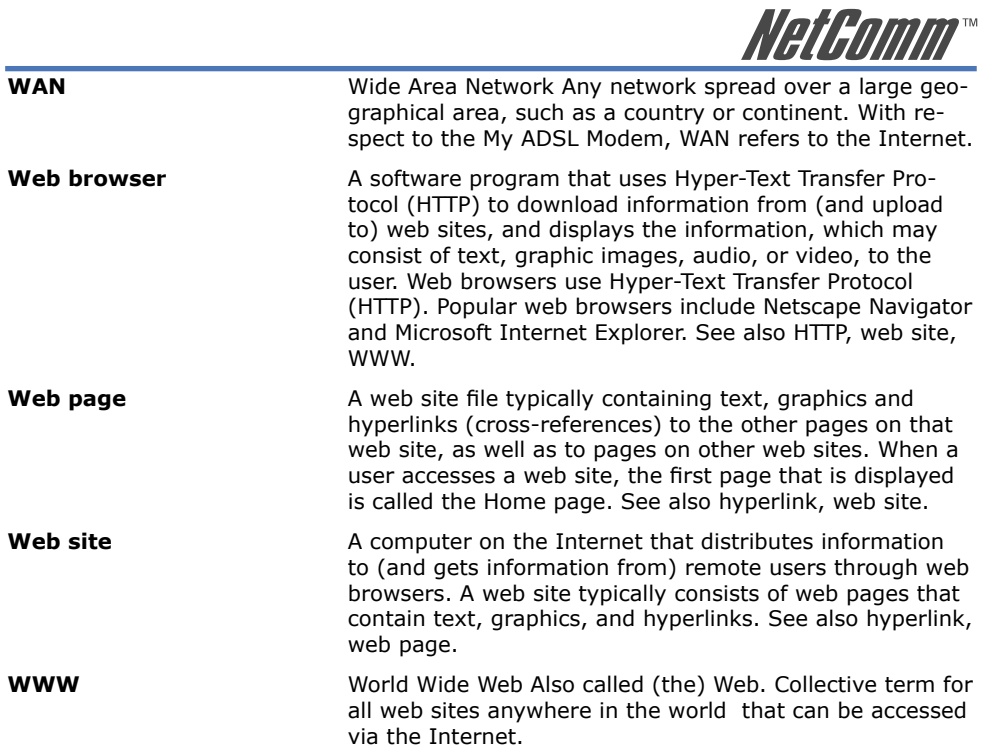

<span id="page-27-0"></span>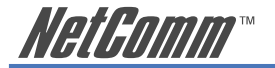

# **Appendix B: Cable Information**

This cable information is provided for your reference only. Please ensure you only connect the appropriate cable into the correct socket on either this product or your computer.

If you are unsure about which cable to use or which socket to connect it to, please refer to the hardware installation section in this manual. If you are still not sure about cable connections, please contact a professional computer technician or NetComm for further advice.

#### **RJ-45 Network Ports**

 $11111111$ 

RJ-45 Network Ports can connect any networking devices that use a standard LAN interface, such as a Hub/Switch Hub or Router. Use unshielded twisted-pair (UTP) or shield twisted-pair (STP) cable to connect the networking device to the RJ-45 Ethernet port. Depending on the type of connection, 10Mbps or 100Mbps, use the following Ethernet cable, as prescribed.

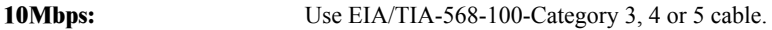

**100Mbps:** Use EIA/TIA-568-100-Category 5 cable.

Note: To prevent loss of signal, make sure that the length of any twisted-pair connection does not exceed 100 metres.

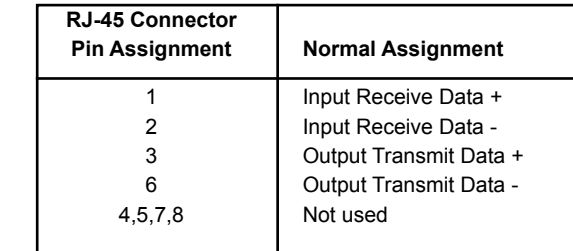

Figure 1

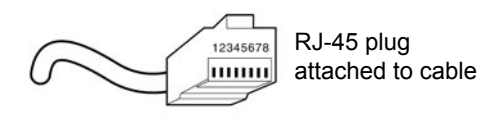

Figure 2

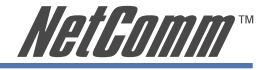

#### **Straight and crossover cable configuration**

There are two types of the wiring: Straight-Through Cables and Crossover Cables. Category 5 UTP/ STP cable has eight wires inside the sheath. The wires form four pairs. Straight-Through Cables has same pinouts at both ends while Crossover Cables has a different pin arrangement at each end.

In a straight-through cable, wires  $1,2,3,4,5,6,7$  and 8 at one end of the cable are still wires  $1~8$  at the other end. In a crossover cable, the wires of 1,2,3,6 are reversed so that wire 1 become 3 at the other end of the cable, 2 becomes 6, and so forth.

To determine which wire is wire 1, hold the RJ-45 cable tip with the spring clip facing towards the ground and the end pointing away from you. The copper wires exposed upwards to your view. The first wire on the far left is wire 1. You can also refer to the illustrations and charts of the internal wiring on the following page.

#### **Straight-Through Cabling**

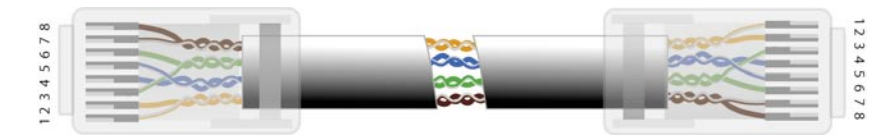

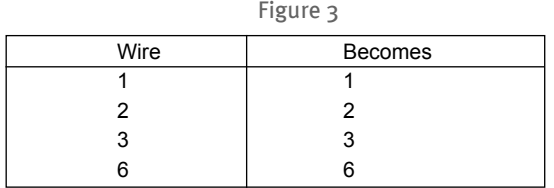

#### **Cross-Over Cabling**

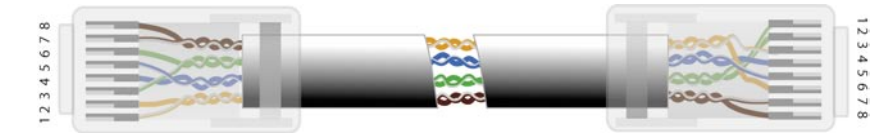

Figure 4

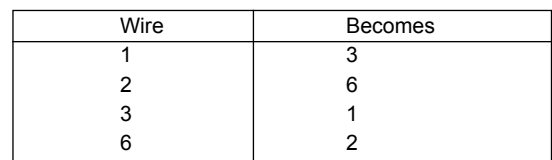

Note: To prevent loss of signal, make sure that the length of any twisted-pair connection does not exceed 100 metres.

<span id="page-29-0"></span>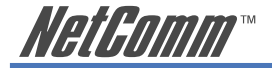

# **Appendix C: Registration and Warranty Information**

All NetComm Limited ("NetComm") products have a standard 12 month warranty from date of purchase against defects in manufacturing and that the products will operate in accordance with the specifications outlined in the User Guide. However some products have an extended warranty option (please refer to your packaging). To be eligible for the extended warranty you must supply the requested warranty information to NetComm within 30 days of the original purchase by registering on-line via the NetComm web site at:

#### **www.netcomm.com.au**

## **Contact Information**

If you have any technical difficulties with your product, please do not hesitate to contact NetComm's Customer Support Department.

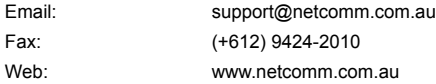

# **Copyright Information**

This manual is copyright. Apart from any fair dealing for the purposes of private study, research, criticism or review, as permitted under the Copyright Act, no part may be reproduced, stored in a retrieval system or transmitted in any form, by any means, be it electronic, mechanical, recording or otherwise, without the prior written permission of NetComm Limited. NetComm Limited accepts no liability or responsibility, for consequences arising from the use of this product. Please note that the images used in this document may vary slightly from those of the actual product. Specifications are accurate at the time of the preparation of this document but are subject to change without notice.

NetComm Limited reserves the right to change the specifications and operating details of this product without notice. NetComm is a registered trademark of NetComm Limited. All other trademarks are acknowledged the property of their respective owners.

#### **Customer Information**

ACA (Australian Communications Authority) requires you to be aware of the following information and warnings:

- (1) This unit shall be connected to the Telecommunication Network through a line cord which meets the requirements of the ACA TS008 Standard.
- (2) This equipment has been tested and found to comply with the Standards for C-Tick and or A-Tick as set by the ACA. These standards are designed to provide reasonable protection against harmful interference in a residential installation. This equipment generates, uses, and can radiate radio noise and, if not installed and used in accordance with the instructions detailed within this manual, may cause interference to radio communications. However, there is no guarantee that interference will not occur with the installation of this product in your home or office. If this equipment does cause some degree of interference to radio or television reception, which can be determined by turning the equipment off and on, we encourage the user to try to correct the interference by one or more of the following measures:
	- Change the direction or relocate the receiving antenna.
	- Increase the separation between this equipment and the receiver.
	- Connect the equipment to an alternate power outlet on a different power circuit from that to which the receiver/TV is connected.
	- Consult an experienced radio/TV technician for help.
- (3) The power supply that is provided with this unit is only intended for use with this product. Do not use this power supply with any other product or do not use any other power supply that is not approved for use with this product by NetComm. Failure to do so may cause damage to this product, fire or result in personal injury.

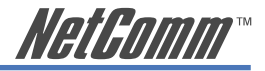

#### **Product Warranty**

The warranty is granted on the following conditions:

- 1. This warranty extends to the original purchaser (you) and is not transferable;
- 2. This warranty shall not apply to software programs, batteries, power supplies, cables or other accessories supplied in or with the product;
- 3. The customer complies with all of the terms of any relevant agreement with NetComm and any other reasonable requirements of NetComm including producing such evidence of purchase as NetComm may require:
- 4. The cost of transporting product to and from NetComm's nominated premises is your responsibility; and,
- 5. NetComm does not have any liability or responsibility under this warranty where any cost, loss, injury or damage of any kind, whether direct, indirect, consequential, incidental or otherwise arises out of events beyond NetComm's reasonable control. This includes but is not limited to: acts of God, war, riot, embargoes, acts of civil or military authorities, fire, floods, electricity outages, lightning, power surges, or shortages of materials or labour.
- 6. The customer is responsible for the security of their computer and network at all times. Security features may be disabled within the factory default settings. NetComm recommends that you enable these features to enhance your security.

The warranty is automatically voided if:

- 1. You, or someone else, use the product, or attempts to use it, other than as specified by NetComm;
- 2. The fault or defect in your product is the result of a voltage surge subjected to the product either by the way of power supply or communication line, whether caused by thunderstorm activity or any other cause(s);
- 3. The fault is the result of accidental damage or damage in transit, including but not limited to liquid spillage;
- 4. Your product has been used for any purposes other than that for which it is sold, or in any way other than in strict accordance with the user manual supplied;
- 5. Your product has been repaired or modified or attempted to be repaired or modified, other than by a qualified person at a service centre authorised by NetComm; and,
- 6. The serial number has been defaced or altered in any way or if the serial number plate has been removed.

## **Limitations of Warranty**

The Trade Practices Act 1974 and corresponding State and Territory Fair Trading Acts or legalisation of another Government ("the relevant acts") in certain circumstances imply mandatory conditions and warranties which cannot be excluded. This warranty is in addition to and not in replacement for such conditions and warranties.

To the extent permitted by the Relevant Acts, in relation to your product and any other materials provided with the product ("the Goods") the liability of NetComm under the Relevant Acts is limited at the option of NetComm to:

- Replacement of the Goods; or
- Repair of the Goods; or
- Payment of the cost of replacing the Goods; or
- Payment of the cost of having the Goods repaired.

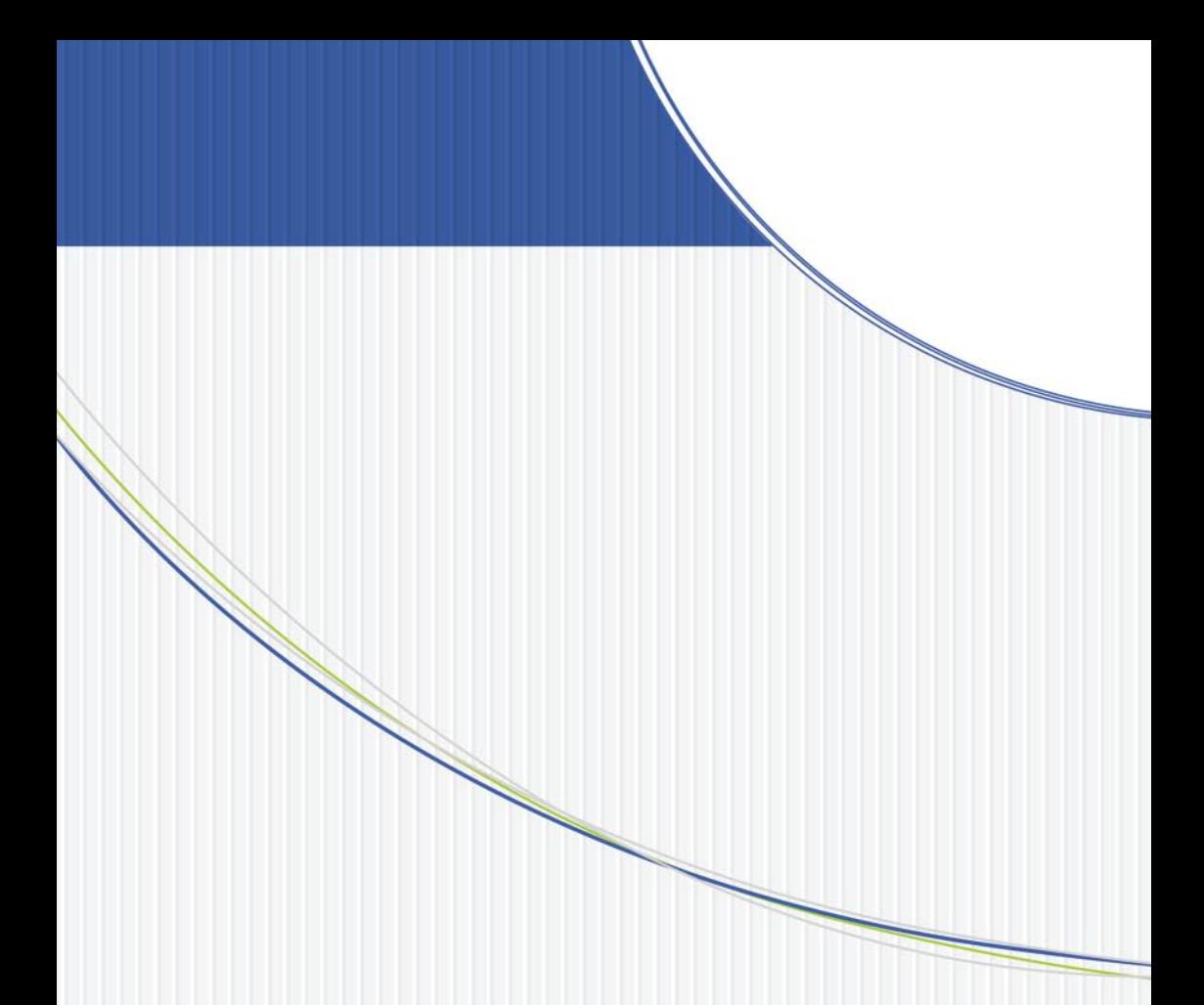

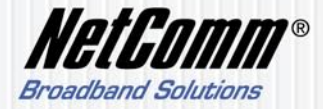

NETCOMM LIMITED ABN 85 002 490 486 PO Box 1200, Lane Cove NSW 2066 Australia P: 02 9424 2070 F: 02 9424 2010 E: sales@netcomm.com.au W: www.netcomm.com.au